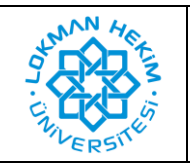

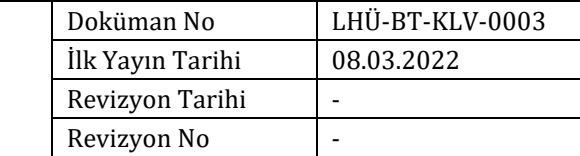

## Amaç  $\blacksquare$

Kütüphane kaynaklarına uzaktan erişim sağlanabilmesi.

## **PROXY AYARI AŞAMALARI**

**1.** Öncelikle "Safari" web tarayıcı uygulamasını açınız. Ekranınızın sol üst köşesindeki "Safari" yazan yere aşağıdaki görseldeki gibi tıklayınız. Karşınıza çıkan yeni pencerede Tercihler'e tıklayınız.

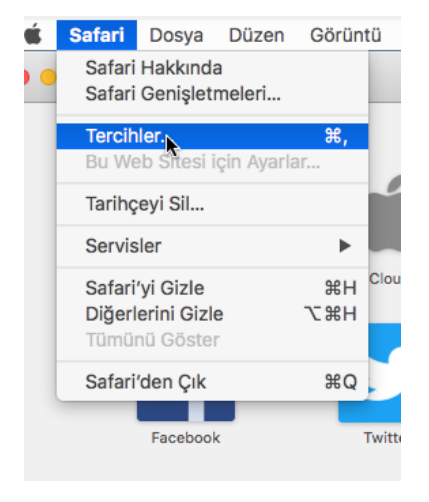

**2.** Açılan ekranın sağ tarafında bulunan "İleri Düzey" kısmına tıkladığımızda aşağıdaki görselde işaretlenen bölgedeki "Ayarları Değiştir" düğmesine tıklıyoruz.

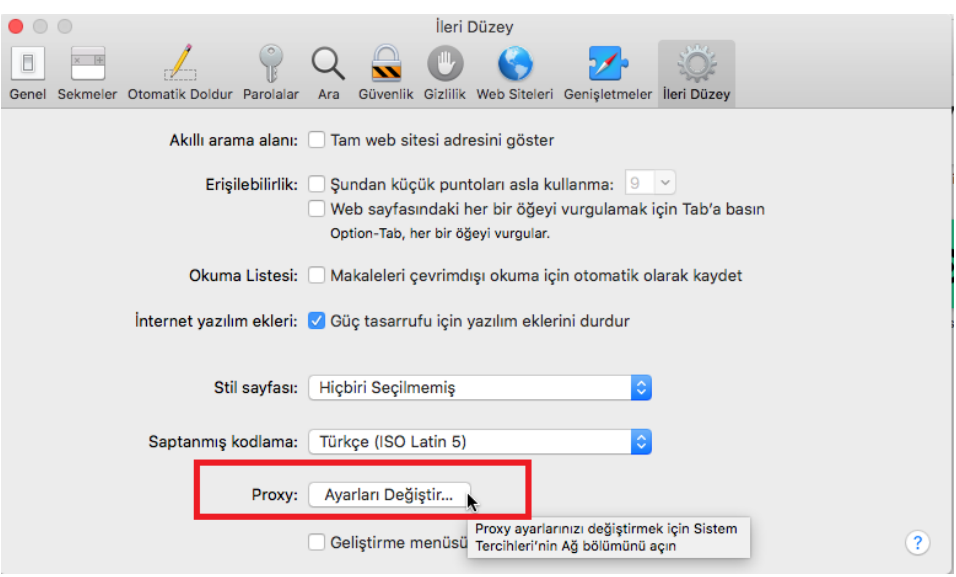

:

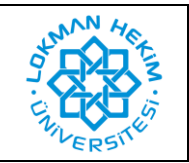

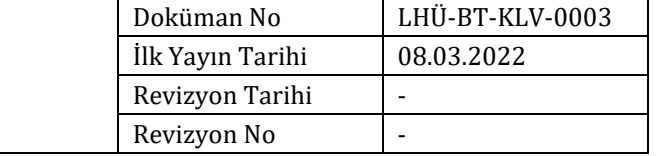

**3.** Açılan pencerede üst taraftaki sekmelerden "Proxy" seçeneğine geliyoruz. Sol tarafta bulunan kırmızı alan içerisindeki "Otomatik Proxy Konfigürasyonu" seçeneğini işaretliyoruz ve sağ tarafta bulunan kırmızı alan içerisindeki URL: alanına

<https://proxy.lokmanhekim.edu.tr/proxy.pac> adresini eksiksiz ve tam olarak yazıyoruz.

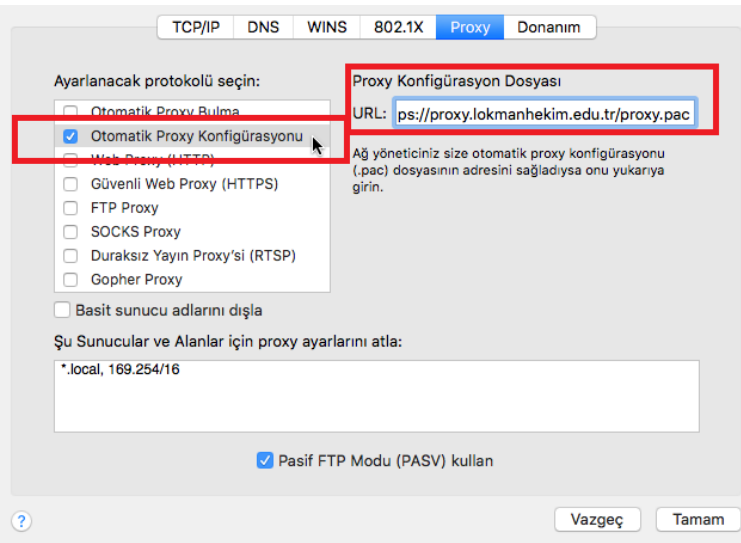

**4.** Ayarları kaydettikten sonra "Safari" üzerinden kütüphane sayfalarından birisini açmak istediğinizde "Proxy Kimlik Doğrulaması Gerekiyor" uyarısı ile karşılaşacaksınız. Bu alanda "Sistem Tercihleri" düğmesine tıklıyoruz.

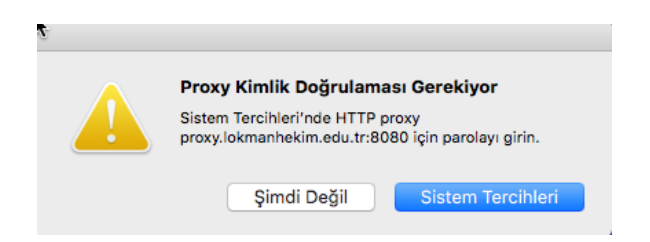

**5.** Açılan pencerede kullanıcı adı ve şifre soracaktır. Kurum bilgisayarlarında, Avesis veya Teams sistemlerine giriş yaptığınız bilgileri kullanarak giriş yapabilirsiniz.

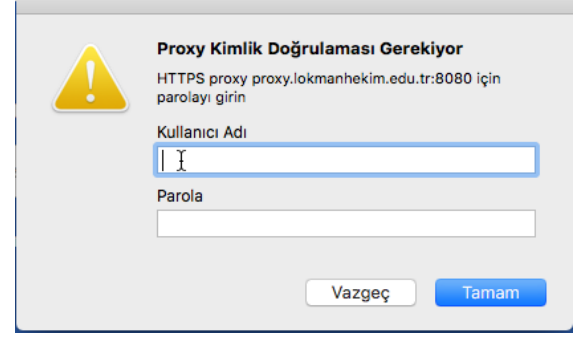